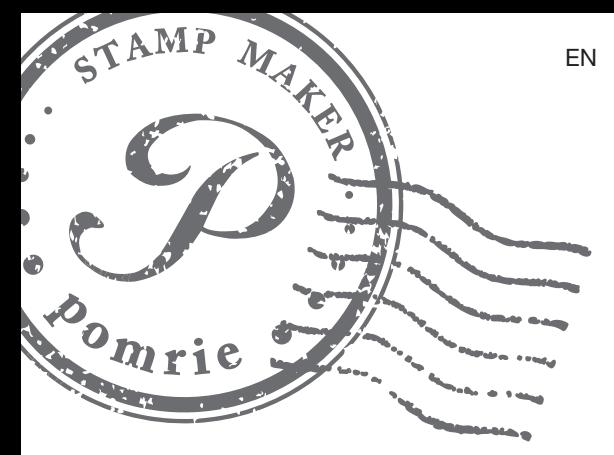

# STAMP MAKER

# User's Guide

Be sure to keep all user documentation handy for future reference.

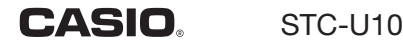

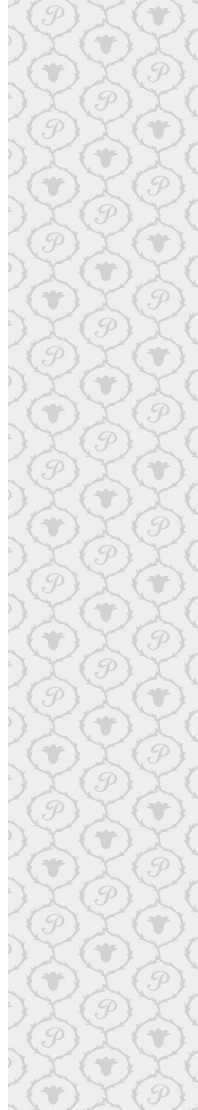

### **Unpacking**

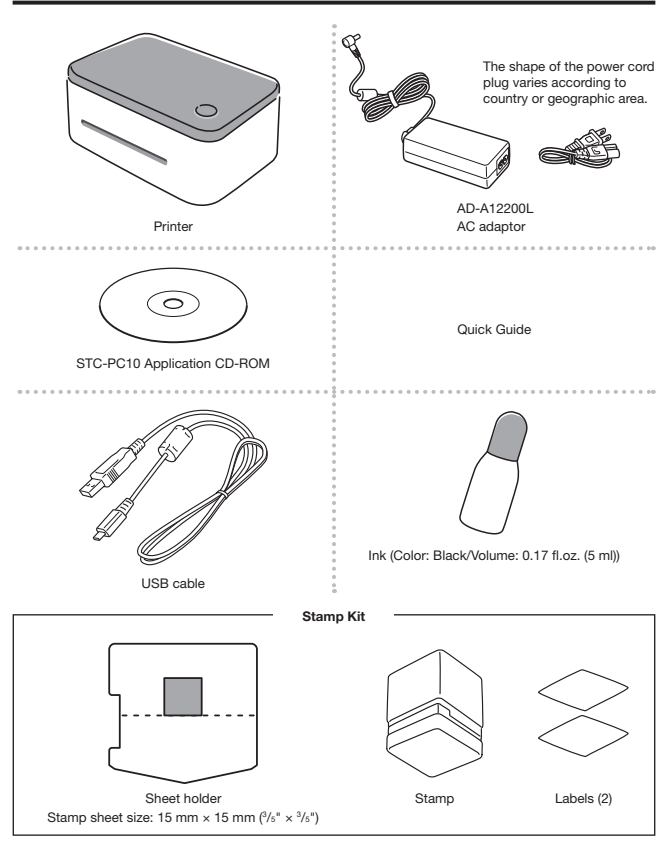

- Take care to avoid bending or breaking the sheet holder along its perforated line before printing the stamp (page 29).
- For information about optionally available items, see "Optionally Available Items" (page 48).

### **Contents**

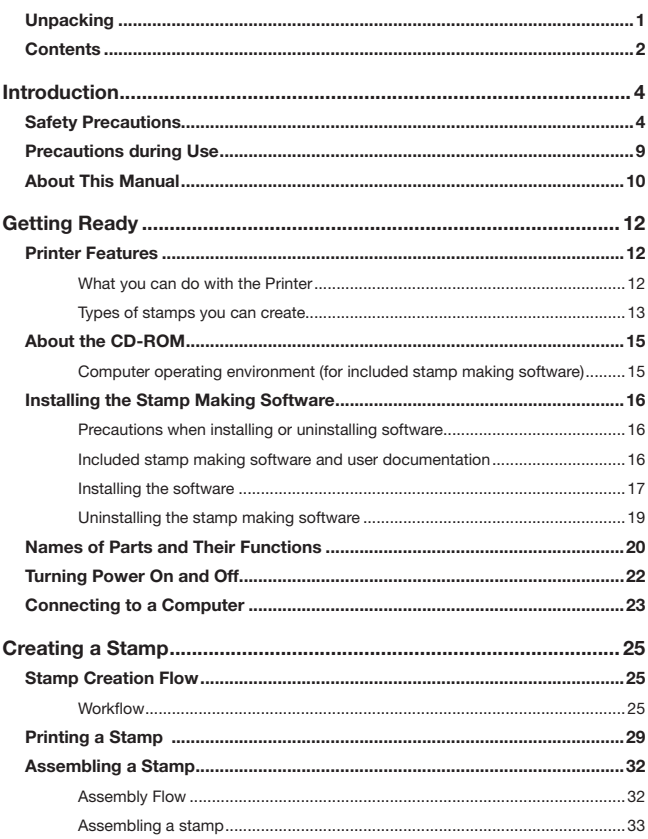

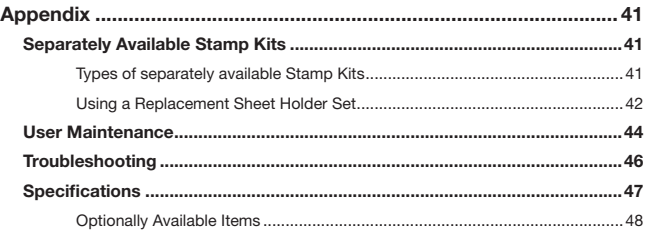

# Introduction

### Safety Precautions

Thank you for purchasing this product. Before using it, be sure to read the Safety Precautions contained in this User's Guide. Keep this manual handy in a safe place for future reference when required.

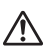

#### Warning

This symbol indicates information that, if ignored or applied incorrectly, creates the possibility of death or serious personal injury.

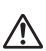

#### Caution

This symbol indicates information that, if ignored or applied incorrectly, creates the risk of personal injury or material damage.

#### Examples of other markings

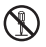

 $\bigcirc$  Indicates something you should not do. The symbol shown here indicates you should not try to take something apart.

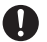

Indicates something you must do.

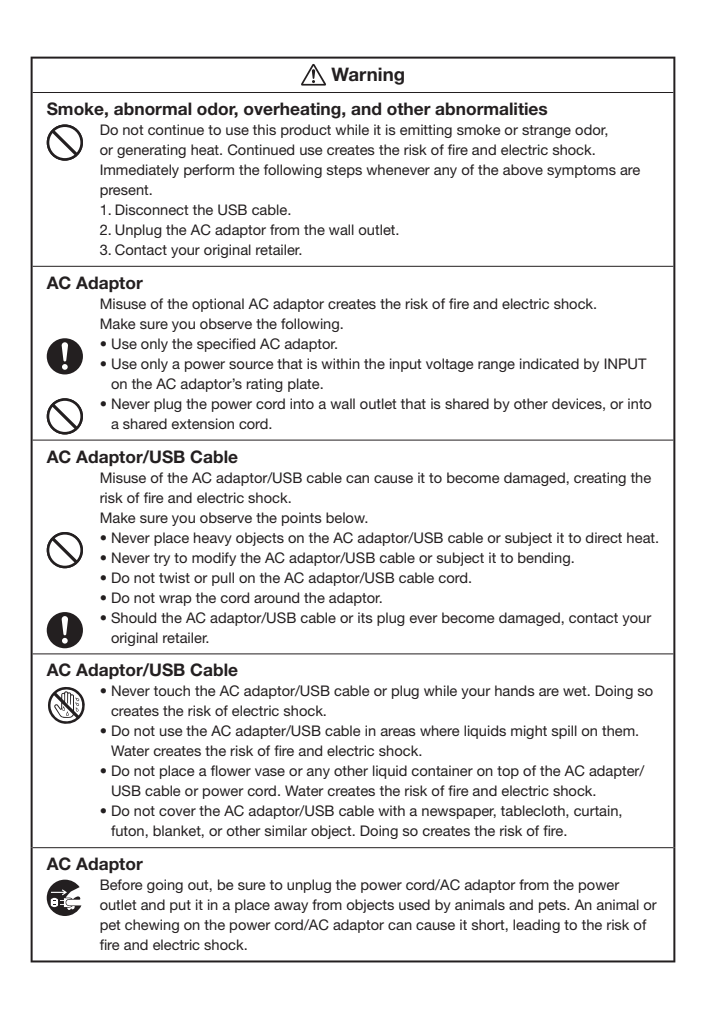

### Warning

### Dropping and Rough Treatment

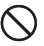

Continued use of this product after it is damaged by dropping or other rough treatment creates the risk of fire and electric shock. Immediately perform the steps

below whenever any of the above symptoms are present.

- 1. Disconnect the USB cable.
- 2. Unplug the AC adaptor from the wall outlet.
- 3. Contact your original retailer.

#### **Disassembly and Modification**

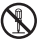

Never try to take this product apart or modify it in any way. Doing so creates the risk of electric shock, burn injury, and other personal injury.

Leave all internal inspection, maintenance, and repair up to your original retailer.

### Liquids and Foreign Matter

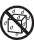

Water, sports drinks, seawater, animal or pet urine, or foreign objects (pieces of

metal, etc.) getting into this product creates the risk of fire and electric shock. Immediately perform the steps below whenever any of the above symptoms are present.

- 1. Disconnect the USB cable.
- 2. Unplug the AC adaptor from the wall outlet.
- 3. Contact your original retailer.

### Keep Away From Fire

Never throw this product into fire to dispose of it. Doing so creates the risk of explosion, which can cause fire or personal injury.

### Packaging Plastic Bag

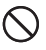

Take care never to allow the plastic bag this product comes in to be ingested or placed over anyone's head. Doing so creates the risk of suffocation. Particular care is required in households where small children are present.

### **∧ Caution**

### AC Adaptor/USB Cable

Misuse of the AC adaptor/USB cable creates the risk of fire and electric shock. Make sure you observe the points below.

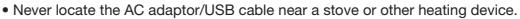

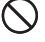

- When unplugging from the wall outlet, grasp the AC adaptor/USB cable plug. Never pull on the AC adaptor/USB cable.
- Insert the AC adaptor plug into the wall outlet as far as it will go.
- Insert the USB cable plug into the connector as far as it will go.
- Unplug the AC adaptor from the power outlet and the USB cable from the connector before leaving this product unattended for long periods, such as when leaving on a trip, etc.
- After you are finished using this product, unplug the AC adaptor from the power outlet and the USB cable from the connector.
- At least once a year, unplug the power cord from the wall outlet and use a cloth or vacuum cleaner to clean any dust build up on the prongs of the power plug and in the area around the plug.
- Do not use detergent when cleaning the power cord (especially the plug) or the AC adapter (especially the jack).
- Plug the AC adaptor into a power outlet that is near this product and easily accessible so you can quickly unplug it in case of problems.
- Store the AC adaptor in a dry place.
- Do not use the power cord that comes with this product with any other device. Doing so can lead to malfunction.

#### **Connections**

Plug only specified devices into the connectors of this product. Non-specified devices create the risk of fire and electric shock.

#### Heavy Objects

Do not place heavy objects on this product

Doing so can cause this product to tip over or fall, creating the risk of personal injury.

#### Locations to be Avoided

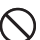

Never leave this product in any of the types of locations described below. Doing so

- creates the risk of fire and electric shock.
- Areas subject to large amounts of humidity or dust
- Food preparation areas or other locations where oil smoke is present
- Near heaters, on a heated carpet, in areas exposed to direct sunlight, in a closed vehicle parked in the sun, or other areas subject to very high temperatures.

#### Unstable Locations

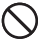

Never place this product on an unstable surface, on a high shelf, etc. Doing so can cause this product to fall, creating the risk of personal injury.

### High-temperature Precautions

The print head and the metal parts around it can become very hot. Do not touch them. Doing so creates the risk of burn injury.

### ■ Copyrights, registered trademarks, and trademarks

The copyrights of this manual and rights related to the software all revert to CASIO COMPUTER CO., LTD.

• Microsoft, Windows, and Windows Vista are registered trademarks or trademarks of Microsoft Corporation of the United States in the United States and other countries.

Other company names and product names used herein are trademarks or registered trademarks of their respective companies. Note that TM and ® marks are not used within the text of this manual.

© 2014 CASIO COMPUTER CO., LTD.

Except as required for proper use or for creating backup copy, any reproduction of this manual and/or the program, either in part or in their entirety, is strictly prohibited without the express written permission of CASIO COMPUTER CO., LTD.

### Precautions during Use

#### To ensure that your Printer provides you with the many years of operation for which it is designed, be sure to note the important precautions described below.

- Do not use the Printer in any location where any of the following is present: exposure to direct sunlight, high humidity, static electric charge, extreme temperature fluctuations, temperature extremes.
- The operating temperature range of this Printer is: 10°C to 35°C (50°F to 95°F).
- Do not subject the Printer to strong shock or force.
- Do not allow paper clips, pins, or other metal objects to get into the sheet holder inlet slot or outlet slot.
- Do to apply excessive bending force to the sheet holder and do not try to forcible push it into the Printer.
- Printing will become unclear if the print head is dirty. If this happens, clean the print head and the rubber roller as described under "User Maintenance" (page 44).

#### ● Kit Precautions

- See page 30 of this manual for information about how to insert the sheet holder into the Printer.
- Pressing the ink container nozzle tip against and scratching the nozzle tip against the stamp sheet with strong force can damage the sheet.
- Do not try to take a stamp apart.
- Keep stamp kits out of the reach of small children.
- Store stamp kits in a location away from heat, humidity, and direct sunlight.

#### ● Ink Precautions

- Use only the special separately available ink specified for use with this product. Never use any other type of ink.
- Never put the ink bottle or its cap in your mouth. Doing so creates a choking risk.
- Should ink ever get into your mouth or eyes, immediately rinse with large amounts of water.
- Should ink ever get onto your skin, immediately wash the affected area with soap and water.
- You may not be able to remove ink if it gets onto your clothing or other items.
- Removing the ink bottle cap while squeezing the bottle can cause ink to suddenly eject out of it.
- Keep ink out of the reach of small children.
- Be sure to replace the cap onto the bottle after you are finished using ink. Store ink in a location that is not subjected to heat, high humidity, or direct sunlight.

### About This Manual

This manual covers the topics below.

- What you need to know before using the STC-U10 Printer
- How to install the stamp making software that comes with the Printer. For information about how to use the stamp making software, refer to STC-PC10 Application User's Guide.
- How to connect with a computer
- How to print a stamp
- How to assemble a stamp
	- The contents of this manual are subject to change without notice.
	- The contents of this manual have been checked at each step along the production process. Feel free to contact us if you notice anything that is questionable, erroneous, etc.
	- Any copying of the contents of this User's Guide, either in part or its entirety, is forbidden. Except for your own personal use, any other use of the contents of this manual without the permission of CASIO COMPUTER CO., LTD. is forbidden under copyright laws.
	- CASIO COMPUTER CO., LTD. shall not be held liable for any damages or losses suffered by you or any third party due to the use or malfunction of this product.
	- CASIO COMPUTER CO., LTD. shall not be held liable for any damages or losses caused by loss of memory contents due to malfunction or repair.
	- Screen shots shown in this manual are based on the English version of Windows 7, and examples assume that "English" was selected as the display language during installation. Screens produced by other operating systems or when another display language is selected may be different from the screen shots shown here.

### ■ Terms used in this manual

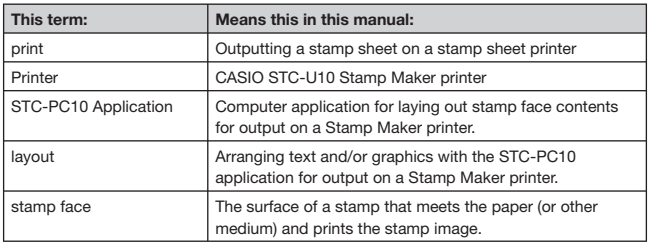

# Getting Ready

### Printer Features

### What you can do with the Printer

Your Printer provides you with the tools you need to create your own personalized stamps. After you use the stamp making software that comes with the Printer to layout the stamp on your computer, you can use the Printer to print the stamp (page 29). Then simply assemble the stamp and you are ready to go!

The application that comes with the printer includes a variety of different stamp faces. You can create stamp designs that contain images you have stored in your computer memory, and insert names or other text.

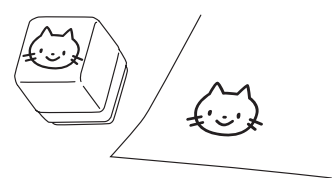

- Stamp Kits are separately available to support creation of a variety of different stamp sizes (page 48).
- The stamps you create can be used on certain types of paper as described below.

#### ● Supported paper types

• Wood free paper, letter paper, envelopes, Kent paper, postcards, corrugated cardboard, and other paper absorbs ink.

#### ● Non-supported paper types

• Tracing paper, varnished paper, vinyl coated paper, and other paper that does not absorb ink.

### Types of stamps you can create

### ■ Postcard and greeting card stamps

Create stamps for birthday cards, Christmas cards, or other special event cards. Be creative and use a different design for each season of the year.

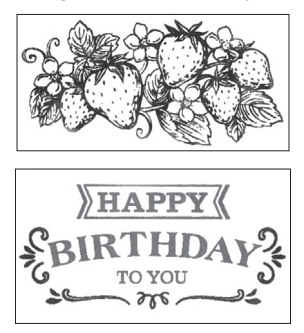

### ■ Stamps with images of your family members or pets

You can incorporate photographs stored on your computer into your stamps. Stamps that include images of family members and pets mean more fun for everyone.

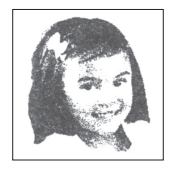

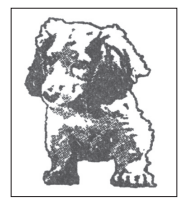

### ■ Stamps for business

Create stamps to mark business documents with labels such as "CONFIDENTIAL" and "URGENT".

You can design your stamps be businesslike, or you can add illustrations to make them more fun.

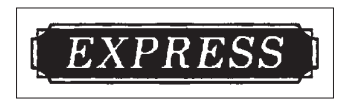

### ■ Name stamps

You can incorporate your name or other text into a stamp design. You can even combine a name with a facial image for an even greater degree of personalization.

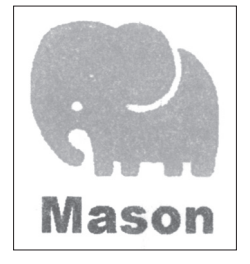

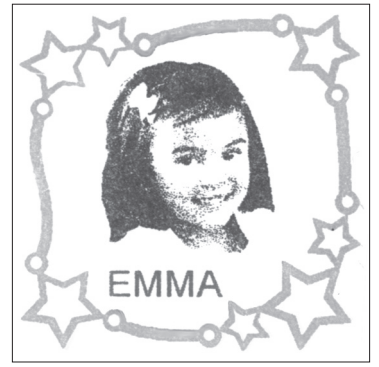

### About the CD-ROM

### Computer operating environment (for included stamp making software)

Operating System: Microsoft Windows 8, Windows 7, Windows Vista, Windows XP SP3 Computer: PC/AT compatible computer that complies with the following conditions. • One of the above operating system pre-installed

- CPU recommended for the operating system being used (at least 1 GHz).
- USB port built in as standard
- CD-ROM drive, keyboard

Memory **At least 1 GB, as recommended for operating system being used.** Hard disk At least 1 GB of free space available Display At least 1024 × 768 pixels of resolution

Pointing device Mouse or other pointing device

- Other items should conform to the recommendations for the operating system being used.
- Certain device configurations may make normal operation impossible.
- Operation under Windows XP 64bit versions is not supported.
- Operation under an operating system that has been upgraded or modified from its preinstalled state is not guaranteed.

## Warning

The provided disk is a CD-ROM disk. Do not play it on a CD player.

Doing so will produce sound that creates the risk of hearing damage and damage to speakers.

### Installing the Stamp Making Software

The example stamp making software installation shown here uses Windows 7. Refer to the user documentation that came with your computer or Windows package for details about basic Windows operations.

### Precautions when installing or uninstalling software

- If your computer has a previous version of the stamp making software installed, you need to uninstall it before installing a newer version. Go to your computer's Control Panel, and then perform the required operation (such as "Uninstall a program") to uninstall the previous version.
- To install or uninstall a program, you will need to log in using a pre-configured administrator account or an account with administrator privileges.

### Included stamp making software and user documentation

- STC-U10 Printer User's Guide (This Manual)
- STAMP MAKER STC-PC10 Application
- STC-PC10 Application User's Guide

### Installing the software

#### Important!

- Be sure to install the software on your computer before connecting the Printer. You may experience problems with operation if you install the software after connecting.
- Exit all other programs currently running on your computer before installing the software. Installation may not be performed correctly if there is another program running.

The examples in this manual assume that D: drive is the CD drive.

- 1. Start up Windows and place the CD-ROM into the computer's CD drive.
	- Windows 8, Windows 7, Windows Vista An AutoPlay menu will appear at this time. Select Run setup.exe under "Install or run program from your media" or "Install or run program". When the user account control dialog box appears, click Yes or Continue.

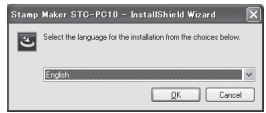

This displays a screen like the one shown nearby.

- Windows XP Normally, this should automatically display a screen like the one shown nearby.
- On some computers, the above screen may not appear automatically. If this happens, press Win+R on your computer keyboard. On the Run... dialog box that appears, enter D:\setup.exe and then click OK.

2. Select the installation language and then click OK.

This starts the installation process. Follow the instructions that appear on the display.

• If your computer is running Windows 8, Windows 7, or Windows Vista, the message shown below will appear during installation. Click Install to proceed with the installation.

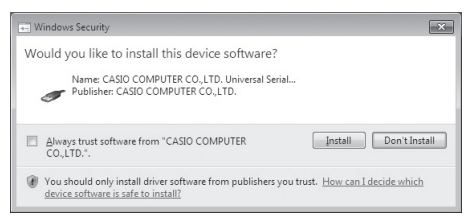

• If your computer is running Windows XP, the message shown below may appear during installation. Click Continue Anyway to proceed with the installation.

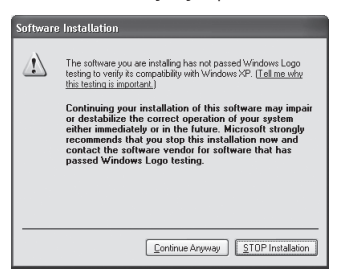

3. After all installation is complete, click Finish on the install menu.

- 4. If a restart message appears, click Yes (Y). This restarts your computer.
	- To cancel installation, click Cancel.
	- Attempting installation while an anti-virus program is running may cause the antivirus program to display an error or warning message on your computer. If this happens, perform the steps below.
		- 1. After installation is complete, uninstall the stamp making software.
		- 2. Exit the anti-virus program and all other programs that are currently running on your computer.
		- 3. Re-install the stamp making software.
		- 4. After stamp making software installation is complete, restart the programs you exited in step 2 of this procedure.

#### Check to make sure that the stamp making software is installed correctly.

- STC-PC10 Application: Installing this stamp making software on your computer puts a shortcut icon on your computer's desktop.
- USB driver: On your Windows Start menu, right-click Computer and then select Properties on the menu that appears.

On the left side of the screen, click Device Manager. If the USB driver is installed, you will see CASIO STC Device in Universal Serial Bus Controllers

### Uninstalling the stamp making software

On the Windows Control Panel–Add or Remove Programs screen, remove STC-PC10.

### Names of Parts and Their Functions

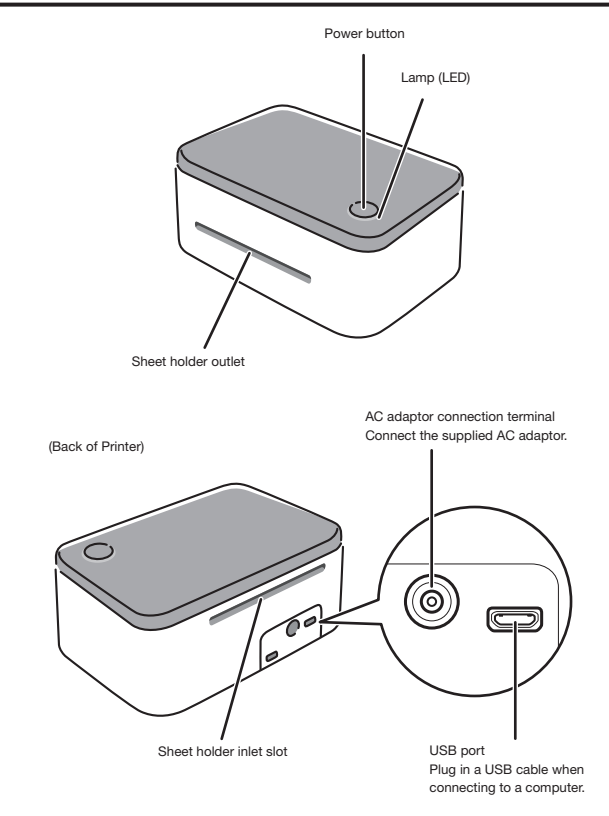

(Bottom of Printer)

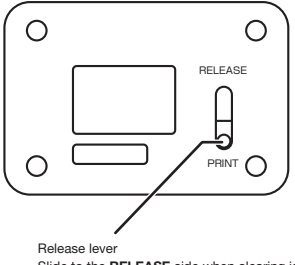

Slide to the RELEASE side when clearing jams or when cleaning the Printer.

### Important!

Except when clearing jams or cleaning, always leave the release lever in the PRINT position.

### Turning Power On and Off

Use the procedures below to turn power on or off.

### ■ To turn on power

Press the power button (page 20) on the top of the Printer. The lamp will light orange to indicate that power is on.

### ■ To turn off power

Press the power button (page 20) on the top of the Printer. The lamp will go out to indicate that power is off.

• You need to connect the supplied AC adaptor before turning on power. For details about how to do this, refer to steps 2, 3, and 4 under "Connecting to a Computer" (page 23).

#### Auto Power Off

An Auto Power Off feature will turn off power automatically if you do not perform any operation for about 30 minutes.

### Connecting to a Computer

#### Important!

Be sure to install the stamp making software on your computer before connecting the Printer to it.

### ■ To connect to a computer

1. Start up Windows and then connect the supplied USB cable to a USB port on the computer.

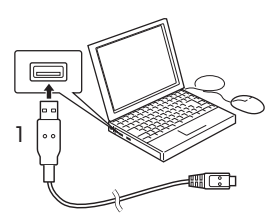

#### Important!

Be sure you plug the cable directly into the computer's USB port. Proper operation is not guaranteed when the cable is connected to a USB port of another device. Compatibility issues may result in the Printer not being recognized by your computer when you connect to one of its USB ports. If this happens, try changing to a different computer USB port.

- 2. Plug the AC adaptor plug into the AC adaptor connection terminal of the Printer.
- 3. Connect the power cord to the AC adaptor.
- 4. Plug the AC adaptor into a household power outlet.

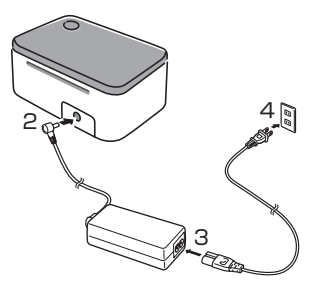

### Important!

- Use only the AC adaptor that comes with the Printer.
- Do not use the AC adaptor that comes with the Printer with any other device.

5. Connect the USB cable to the Printer's USB port.

This will display a USB driver install wizard on your computer.

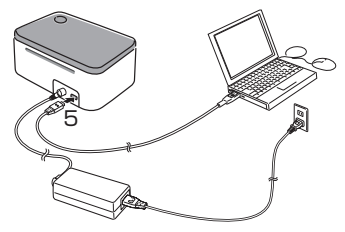

#### Important!

When connecting for the first time, remove the label from the Printer's USB port.

- 6. A USB driver is required for proper data communication between your computer and Printer. Follow the instructions that appear on the screen to install.
	- If your computer is running Windows XP Service Pack3 (SP3), a message will appear during installation. Select "No, not this time" and then click Next > to proceed with the installation.
	- If your computer is running Windows XP, the warning message will appear during installation. Click Continue Anyway to proceed with the installation.

### ■ To disconnect from a computer

- 1. Disconnect the USB cable from your computer.
- 2. Disconnect the AC adaptor from the power outlet and the Printer.

#### Important!

- Do not disconnect the AC adaptor or USB cable from the Printer while stamp printing is in progress. Doing so can lead to malfunction.
- Do not touch the AC adaptor plugs and USB cable plugs while a data communication operation is in progress. Static electricity and other problems can cause a break in data communication.

## Creating a Stamp

### Stamp Creation Flow

This section explains how to create a stamp design on a computer and then create the stamp using a Stamp Kit.

[Example Stamp]

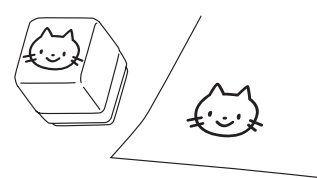

### Workflow

1. Get ready. Perform the tasks below to get ready.

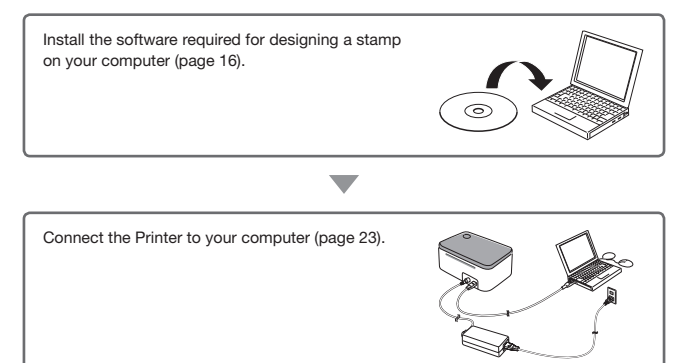

2. Design the stamp on your computer.

Here we will use one of the stamp designs built into the stamp maker application. For information about how to use the stamp making software, refer to the STC-PC10 Application's User's Guide.

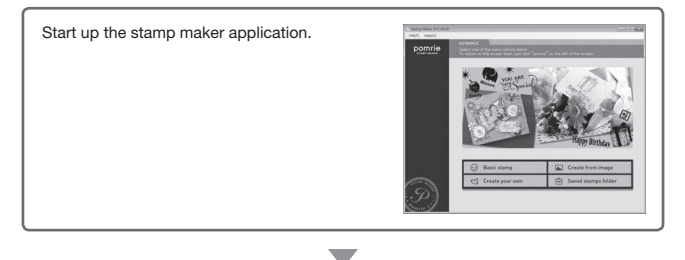

Select one of the built-in stamp designs. The Application comes with a number of different preset stamp designs built-in.

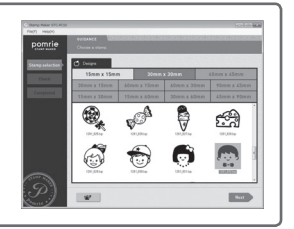

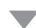

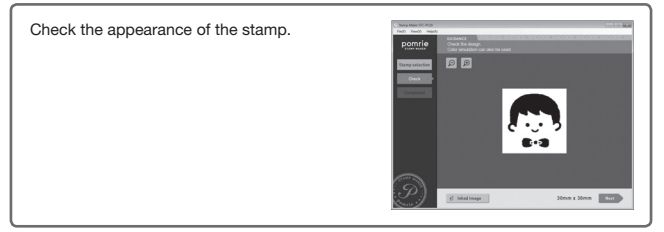

• You can lay out a stamp using an image you have stored in your computer memory.

#### 3. Print the stamp.

Printing a stamp creates the face of the stamp.

• Prepare the sheet holder.

Press the Printer's power button to turn it on (page 20).

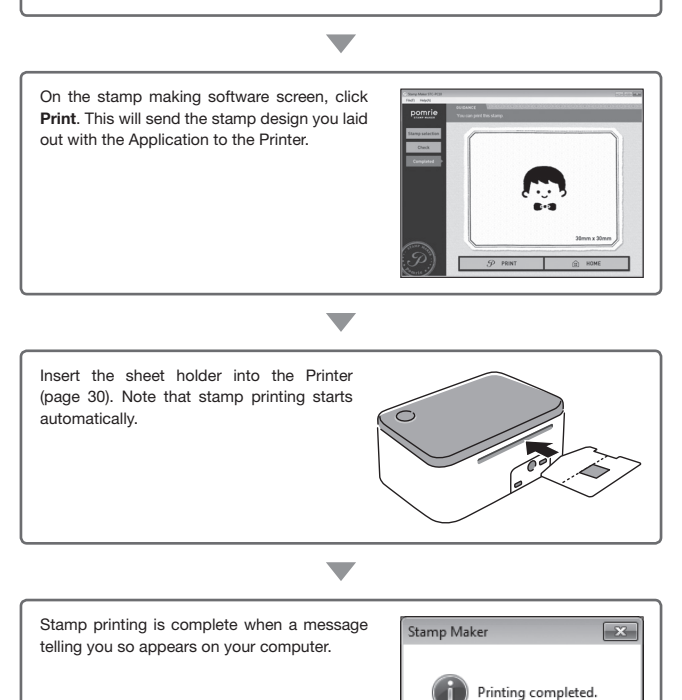

OK

### 4. Assemble the stamp.

Start assembly of the stamp after stamp printing is complete.

• A Printer stamp is made up of the parts shown below.

### Stamp Component Parts

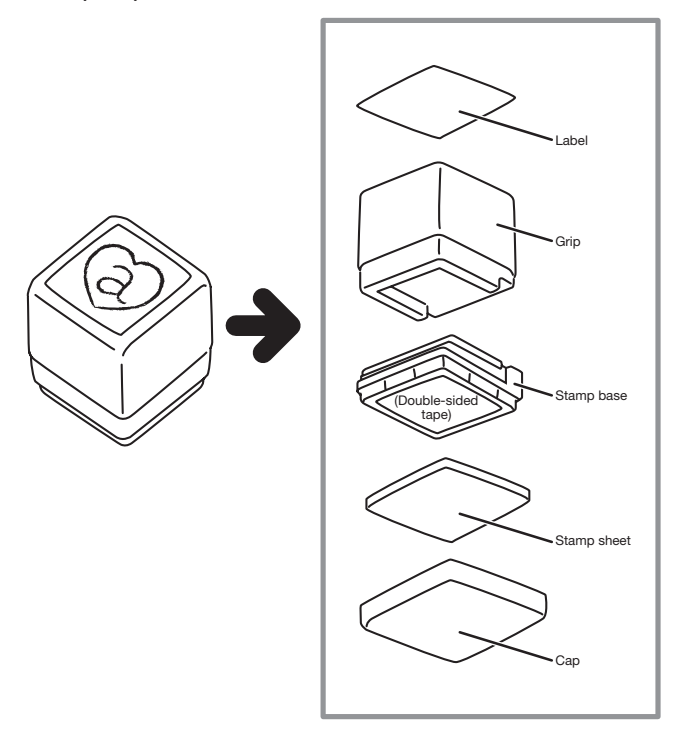

• Refer to page 32 for details about how to assemble a stamp.

Your stamp is complete after you assemble its component parts.

### Printing a Stamp

Printing a stamp creates the face of the stamp. A sheet holder is required to print a stamp.

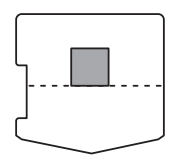

Sheet holder

• Refer to page 25 to see the work flow for stamp printing.

#### Important!

- Do not use a sheet holder that is bent or otherwise deformed. Doing so can cause malfunction.
- Use a sheet holder that is the same size as the stamp design you created.
- Do not remove the stamp sheet from the sheet holder before the stamp is printed.
- Take care to avoid damaging the stamp sheet and its transparent cover.
- Keep the surface of the stamp sheet clear of dirt and dust.
- Do not reuse a sheet holder that was already used for printing.
- 1. Press the Printer's power button to turn it on.
- 2. On the stamp making software screen, click Print. This will cause a sheet printing confirmation message to appear on your computer.
- 3. On the stamp making software screen, click OK.

A message will appear on your computer prompting you to insert the sheet holder into the Printer.

4. Insert the sheet holder into the Printer.

Insert the sheet holder into the inlet slot on the back of the Printer, and lightly press it in as far as it will go. The sheet holder will be pulled into the slot and stamp printing will start automatically.

• Wait until the sheet holder insert prompt appears on your computer before inserting the sheet holder. Inserting the sheet holder before the prompt appears may cause an error and make printing impossible.

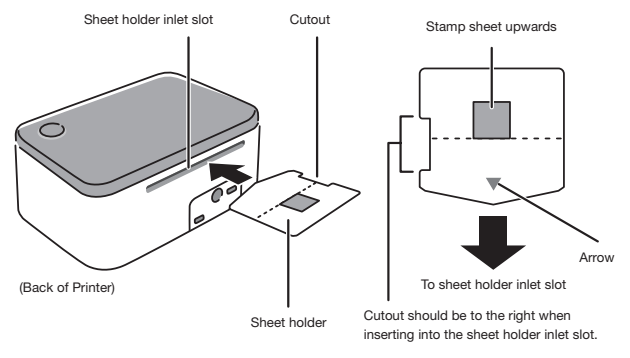

Insert the sheet holder in the direction indicated by the arrow printed on the sheet holder.

#### Important!

- Take care to orient the sheet holder correctly when you insert it into the slot.
- Do not try to force the sheet holder into the slot. Doing so can cause malfunction.
- Make sure the stamp sheet is the correct size. Inserting a holder for a sheet that is a different size from the stamp design you created will cause an error.
- Do not touch or pull the sheet holder while stamp printing is in progress. Doing so can cause malfunction.
- Make sure that nothing is blocking the front of the Printer while it is in operation. Anything coming into contact with a sheet holder as it is being ejected from the outlet slot can cause an error or malfunction.
- The Printer lamp flashes green while stamp printing is in progress.

Wait until the sheet holder is completely ejected from the front of the Printer.

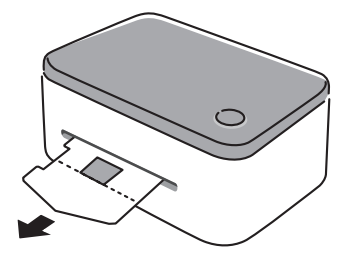

#### ● If a sheet holder becomes jammed

If the sheet holder catches on something inside or is not ejected correctly for some reason, slide the release lever on the back of the Printer towards the RELEASE side and then pull out the sheet holder.

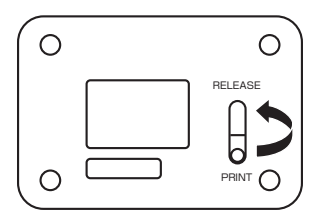

Next, return the release lever to the PRINT side and perform printing again. If you experience problems using the same sheet holder, use a new one.

- 5. Check to make sure that your computer screen shows a message to let you know that printing is complete.
- 6. Press the Printer's power button to turn it off. This completes the printing process. Next, perform the steps under "Assembling a Stamp" (page 32).

### Assembling a Stamp

This section explains how to assemble the component parts into a finished stamp.

### Assembly Flow

A stamp consists of a number of different component parts. Become familiar with each of the steps below before actually trying to assemble a stamp.

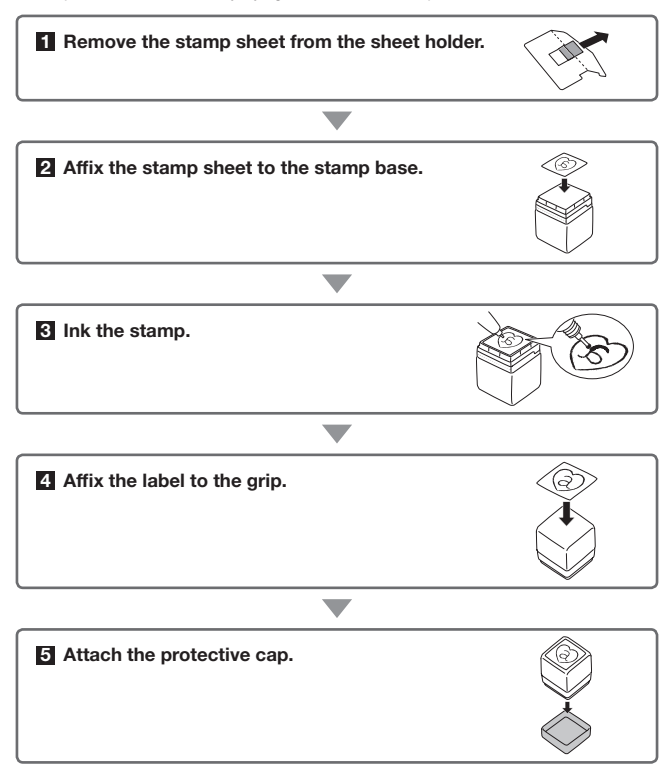

### Assembling a stamp

### **1** Remove the stamp sheet from the sheet holder.

1. As shown in the illustration, bend the sheet holder of the printed stamp sheet along its perforated line.

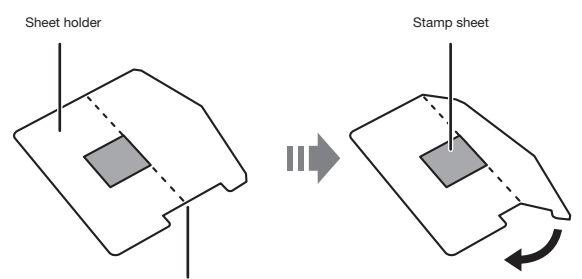

Perforated line (for removing the stamp sheet)

Break the transparent cover along the perforated line and remove the stamp sheet.

2. Carefully remove the stamp sheet.

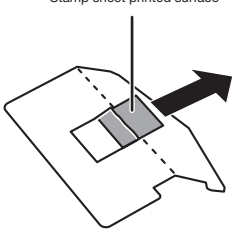

When you remove the stamp sheet from the sheet holder, the transparent cover attached to the sheet holder may adhere to the stamp sheet. If this happens, carefully remove the transparent cover, taking care not to damage the stamp sheet.

Stamp sheet printed surface

### Important!

Do not cut the stamp sheet with scissors, a cutter, or any other implement, and take care not to scratch the printed surface.

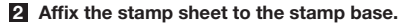

1. Remove the cap.

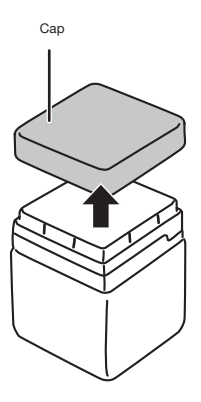

2. Remove the protective paper from the stamp base.

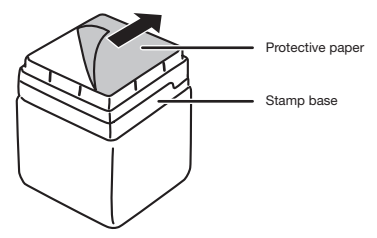

**3.** Taking care to ensure that the orientation of the stamp base is correct (see illustration below) and that the printed surface of the stamp sheet is facing upwards (away from the stamp base), affix the stamp sheet to the stamp base.

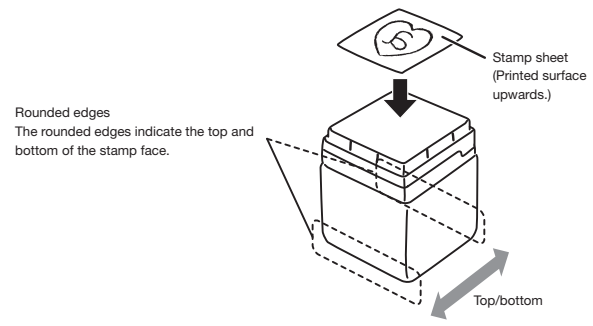

- Note that once you affix a stamp sheet to the stamp base you will not be able to remove and re-affix it. Take care that the stamp sheet is positioned correctly when you affix it.
- If you are using an oblong stamp that comes with a separately available stamp kit, certain types of stamp face layouts may result in the rounded edges of the stamp base to be positioned differently from the normal top-bottom orientation relative to the stamp layout. Affix the stamp sheet in accordance with the shape of the oblong stamp.

### 3 Ink the stamp.

1. Place the stamp base, which now has a stamp sheet affixed, onto a flat, level work surface, with the side of the stamp base where the stamp sheet is affixed facing upwards.

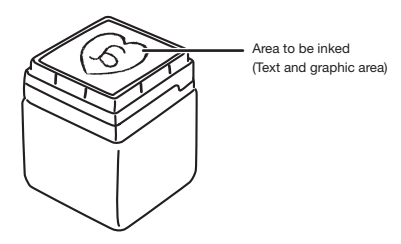

2. Twist the cap of an ink bottle and remove the cap.

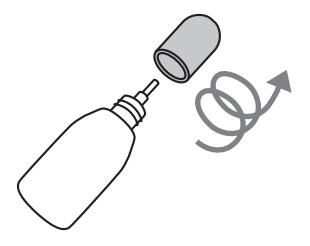

3. Apply ink on top of the lines you want to ink.

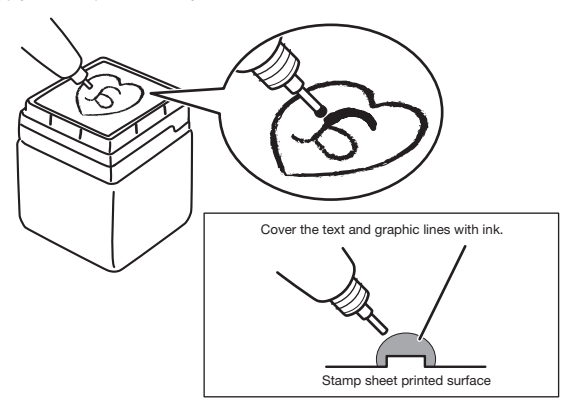

• Ink is separately available in a selection of various colors (page 48). You can also use multiple colors on a single stamp. If you do, however, be sure to provide space between different text and illustration items to ensure that two different colors don't become mixed together. Color may run over time.

This process also is not suitable fine coloring nuances.

### Example:

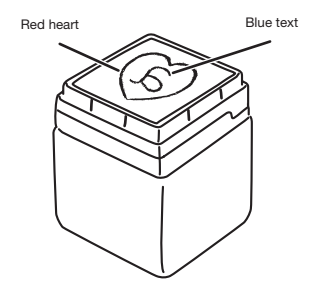

- Be sure to replace the ink bottle cover after you are finished inking.
- 4. Wait for a while (about five to ten minutes, depending on the stamp face) to give the ink a chance to permeate.

Wait until all of the ink on the stamp sheet is absorbed.

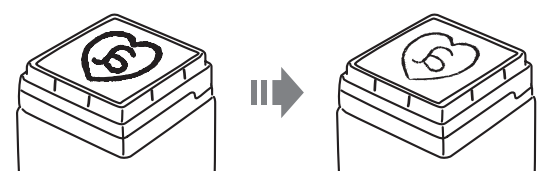

• Ink still has not permeated on parts of the stamp sheet that are black.

### 5. Try out the stamp.

Use an old, unneeded piece of paper to stamp about ten times.

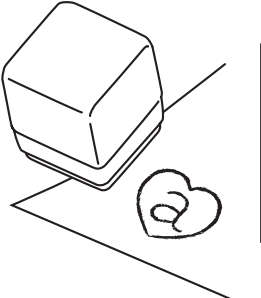

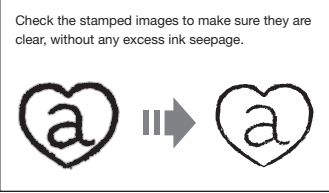

### 4 Affix the label to the grip.

1. Stamp the label.

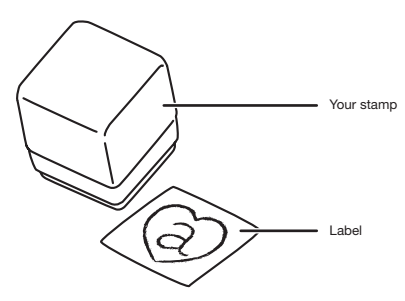

Press down carefully, taking care to ensure that the pattern does not slip out of place.

2. After the ink dries, remove the protective paper from the label.

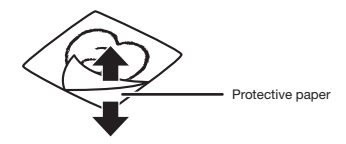

3. Position the label correctly as you affix it to the back of the grip.

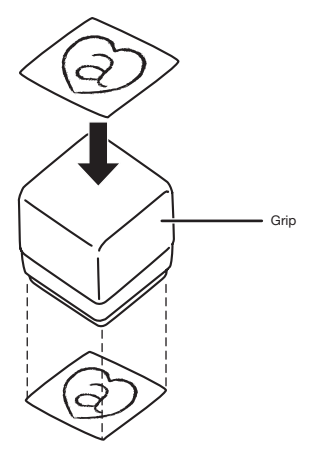

Affix the label so its orientation is the same as the stamp face.

• You can also affix a label to the cap, if you want.

You are now ready to use your stamp.

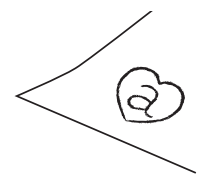

### ● Stamping precautions

- For information about the types of paper that can be used with the stamp, refer to "Supported paper types" (page 12).
- Stamping works best on smoother surfaces. You may not be satisfied with the results if you stamp a surface that is uneven or rough.
- Stamping works best on paper that is not glossy and takes ink easily. Some materials may not accept stamped images well.
- For better stamping results, place paper on a firm surfaces that gives slightly, such as a rubber sheet, thin magazine, notebook, etc.

### 5 Attach the protective cap.

Attach the cap whenever storing the stamp.

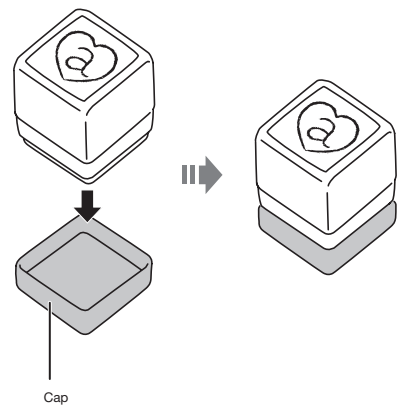

• If the stamp starts to dry out and the stamped image becomes dim, perform the procedure under "Ink the stamp" (page 35) to re-ink it.

# Appendix

### Separately Available Stamp Kits

Optionally available Stamp Kits are available with a selection of different stamp sizes (page 48).

### Types of separately available Stamp Kits

### ■ Stamp Kit

A Stamp Kit contains a sheet holder, a stamp (stamp base, grip, and cap), and labels.

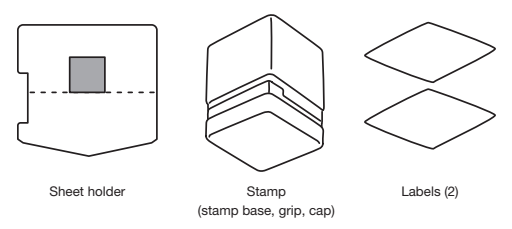

### ■ Replacement Sheet Holder Set

A Replacement Sheet Holder Set includes two sheet holders, stamp bases, and caps, and four labels.

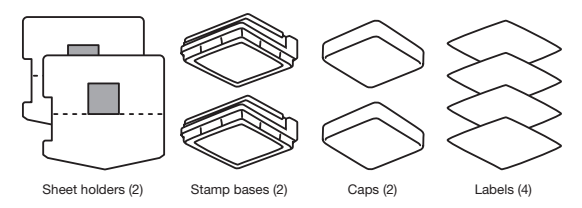

### Important!

Note that the Replacement Sheet Holder Set does not include a stamp grip. Use it in combination with stamp grips you have on hand.

For details see "Using a Replacement Sheet Holder Set" below.

### Using a Replacement Sheet Holder Set

Use the procedure below when you want to replace your current stamp base with a different one.

You can replace the stamp base without removing the cap.

1. Remove the current stamp base.

Remove the current stamp base (with cap attached) from your stamp.

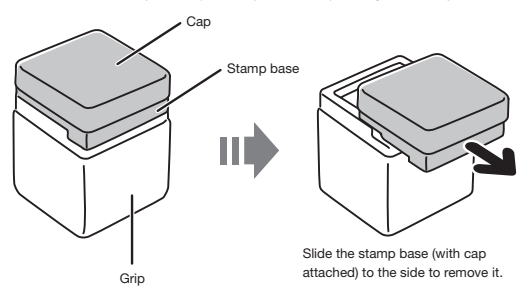

2. Attach a new stamp base.

Attach a new separately available stamp base (with cover attached) to the grip.

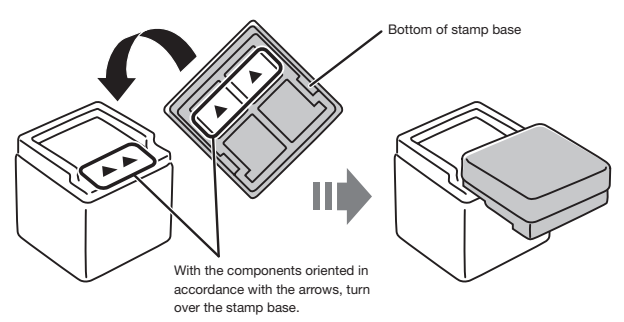

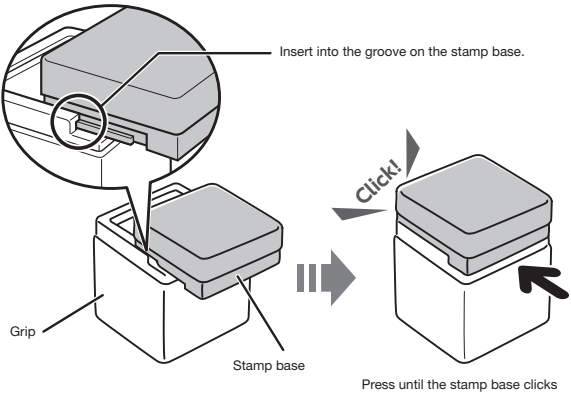

securely into place.

### User Maintenance

A dirty print head or rubber roller will make proper printing impossible. Perform the procedure below to clean the print head and the rubber roller as required.

#### Important!

- Use a cotton swab or some other soft object to clean the print head and the rubber roller. Use of a thin cotton swab is recommended.
- The print head will be hot after performing a print operation. Be sure to allow sufficient time for it to cool before performing cleaning work.
- 1. On the bottom of the Printer, slide the release lever to the RELEASE side.

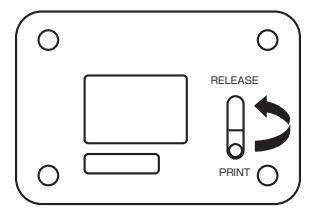

- 2. Insert a cotton swab moistened with alcohol into the sheet holder outlet slot, and wipe the surfaces of the print head and the rubber roller.
	- Insert the cotton swab by picking up the Printer and looking into the sheet holder outlet slot from below so the interior becomes visible.

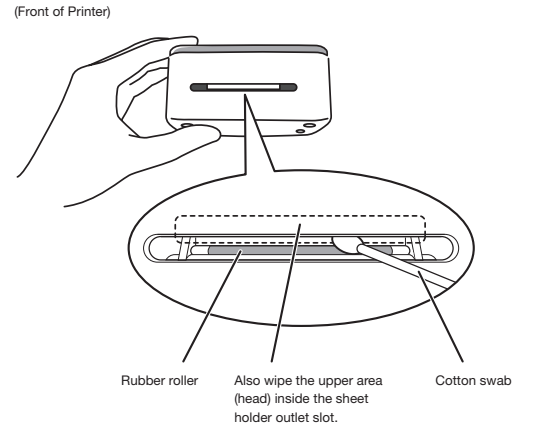

Take particular care when wiping the points where the print head and rubber roller come into contact.

- 
- 3. On the bottom of the Printer, slide the release lever back to the PRINT side. Printing is not possible unless the release lever is in the PRINT position (page 31).

Cleaning the exterior of the Printer Use a soft cloth moistened with water to clean the exterior of the Printer. Be sure to completely wring out all excess liquid from the cloth before wiping. Never use benzene, alcohol, thinner, or other volatile agents, which can damage the Printer.

### **Troubleshooting**

This section explains reference information that comes in handy when you experience problems with Printer operation. If, for any reason, you cannot find the solution to your problem here, contact your original retailer or nearest authorized CASIO service center.

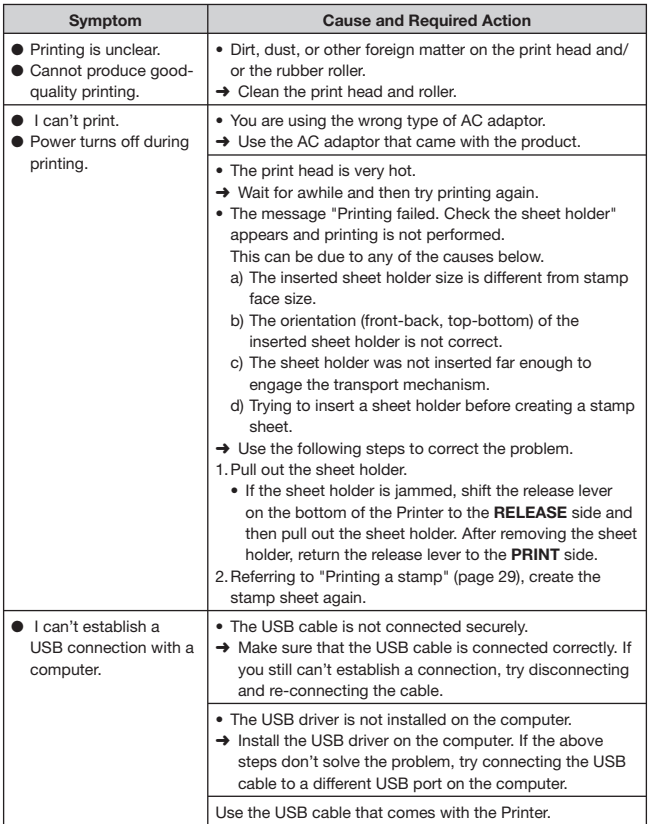

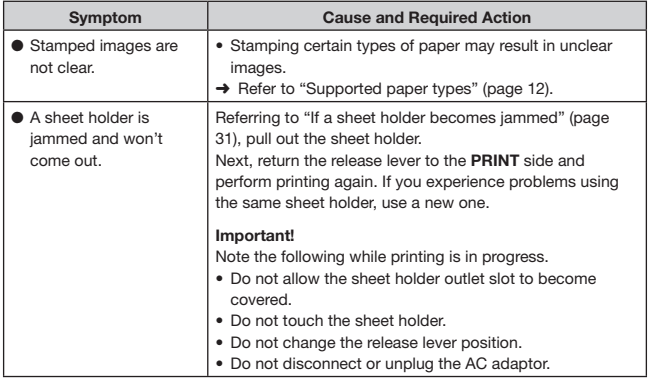

## Specifications

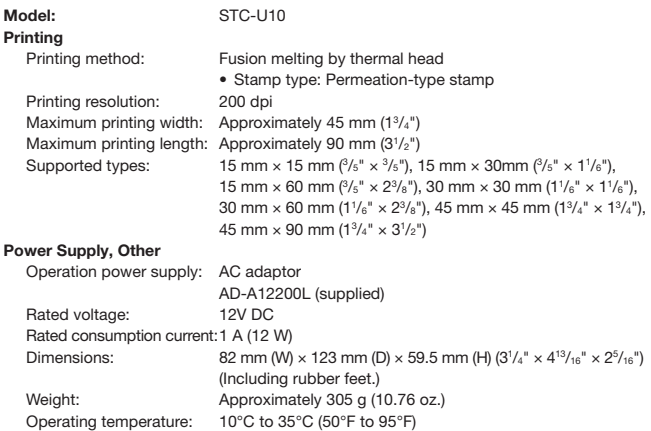

### Optionally Available Items

### ● Stamp Kits

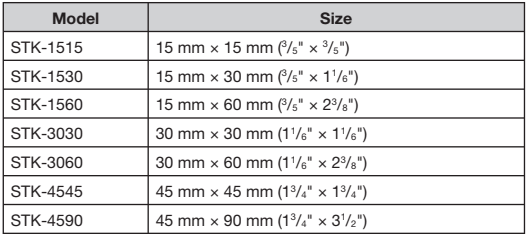

#### ● Replacement Sheet Holder Sets

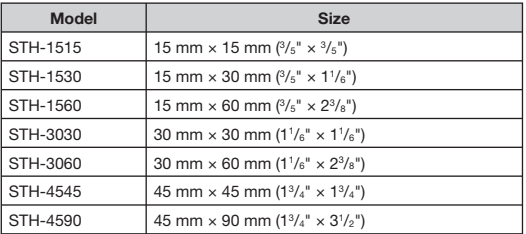

• For details about the content of a Stamp Kit and Replacement Sheet Holder Set, refer to page 41.

#### ● Inks

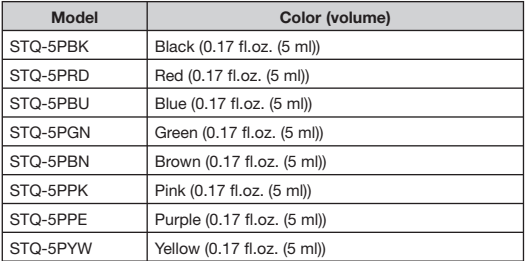

• Certain items may not be available.

• Details about optionally available items are subject to change without notice.

# **CASIO**

### CASIO COMPUTER CO., LTD.

6-2, Hon-machi 1-chome Shibuya-ku, Tokyo 151-8543, Japan

> MO1406-A © 2014 CASIO COMPUTER CO., LTD.